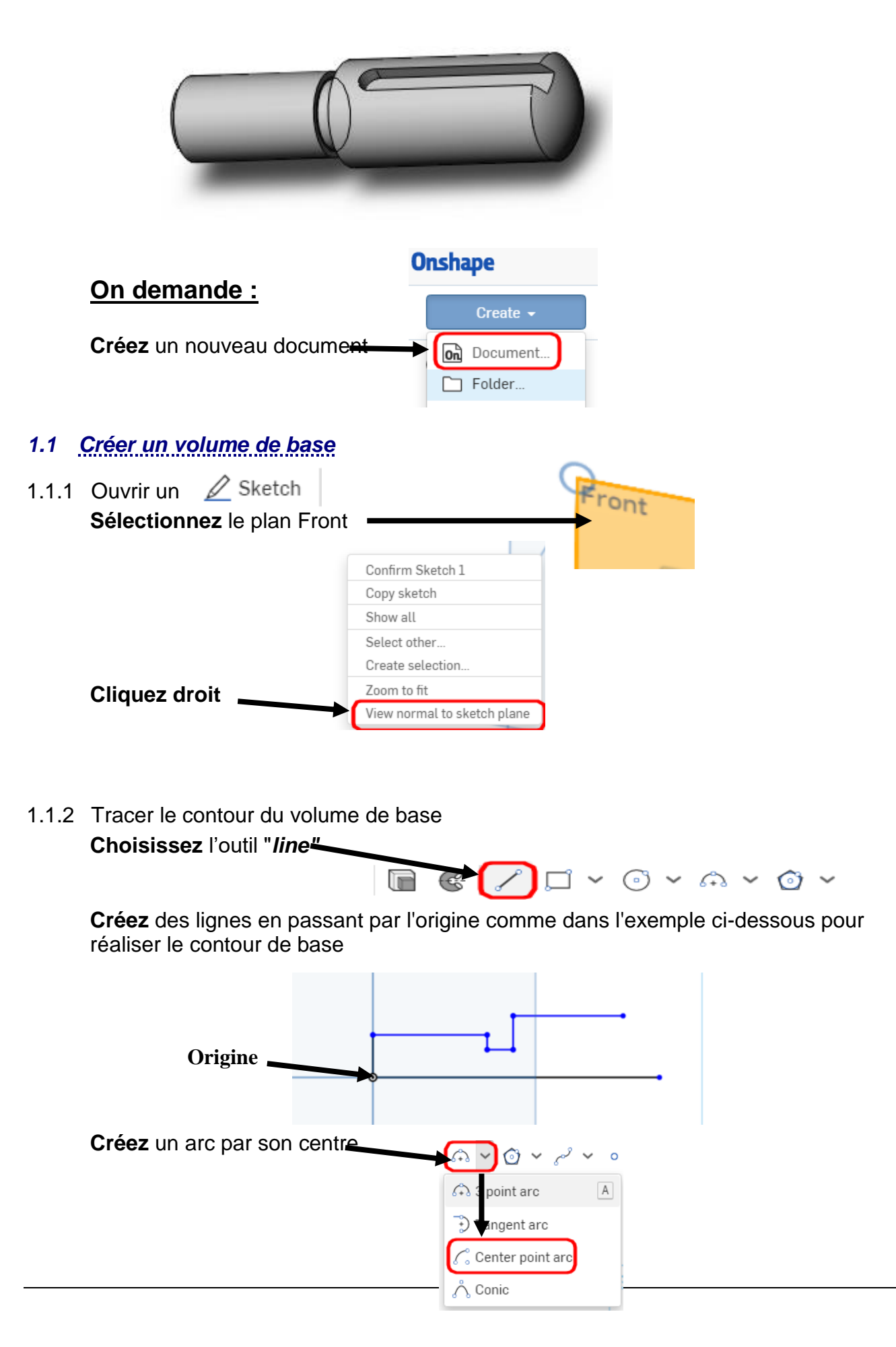

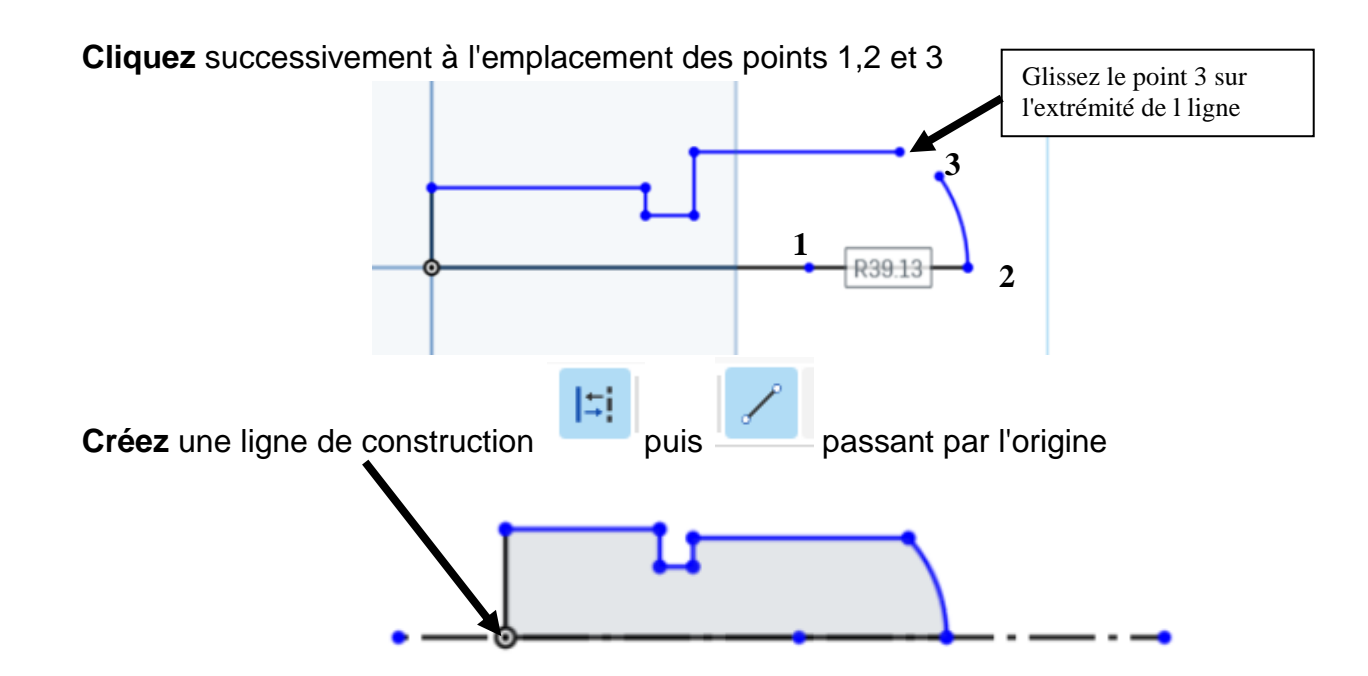

1.1.3 Coter le contour

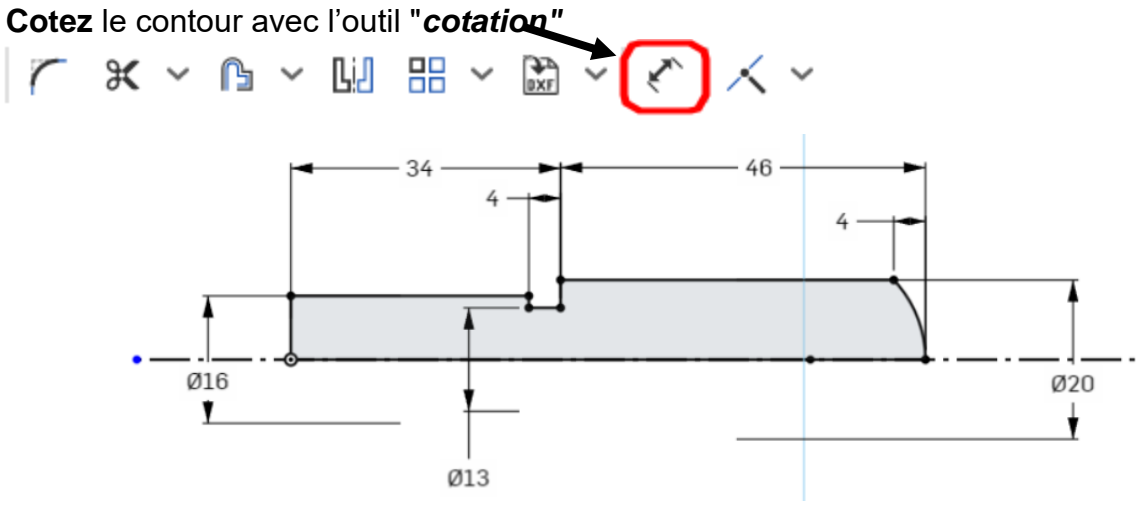

1.1.4 Créer la base révolution

**Sélectionnez** la fonction volumique *"revolve"*

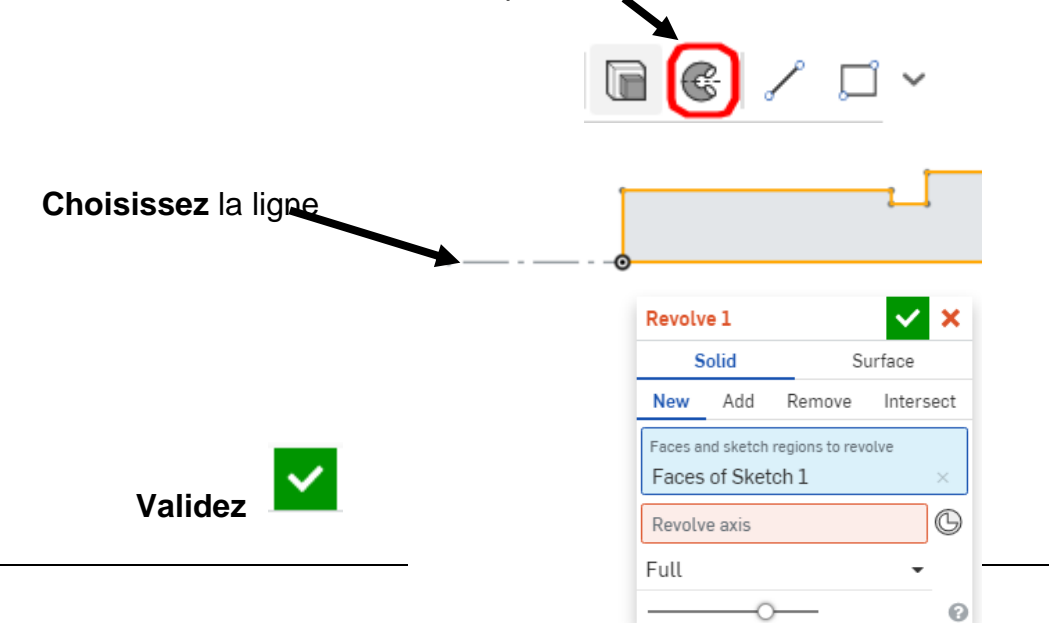

#### 1.1.5 Nommer la fonction

& Volume de hase Après avoir validé, vous pouvez **renommer** la fonction Rename volumique en effectuant un clic droit "*Rename*" Edit Edit Sketch 1.

**Nommez** la fonction volumique : *volume de base*

## *1.2 Créer un chanfrein*

1.2.1 Sélectionner l'arête

**Orientez** la vue comme ci-contre **Sélectionnez** l'arête qui devient jaune

1.2.2 Créer le chanfrein

**Sélectionnez** la fonction volumique *Chamfer* 

**Réglez** les paramètres de chanfrein : **distance and angle distance = 1 angle = 45°**

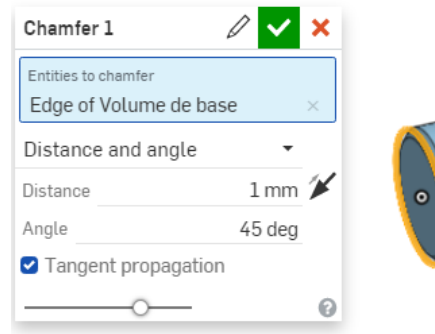

Show dimensions Add selection to folder..

Suppress

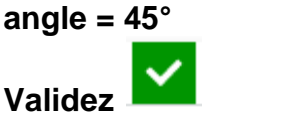

1.2.3 Nommer la fonction

**Nommez** la fonction volumique : *chanfrein*

- *1.3 Créer un plan décalé*
- 1.3.1 Sélectionner le plan de référence

**Sélectionnez** le plan de référence : **Front**

1.3.2 Créer le plan décalé

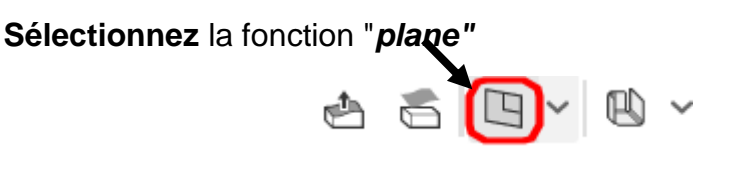

**Entrez** la valeur du décalage : **7 mm**

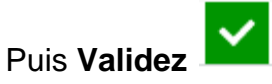

1.3.3 Nommer le plan

**Nommez** le plan créé : *fond de rainure*

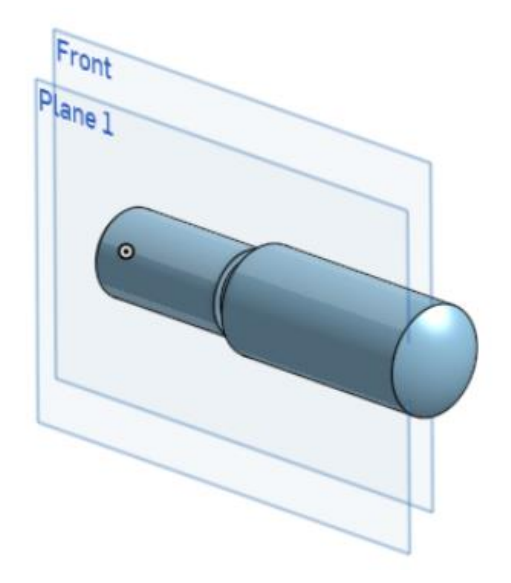

# *1.4 Créer une rainure sur une pièce de révolution*

1.4.1 Sélectionner le plan du sketch

**Sélectionnez** le plan qui vient d'être créé : *fond de rainure*

1.4.2 Tracer le contour d'une rainure droite

**Orientez** le sketch face à vous

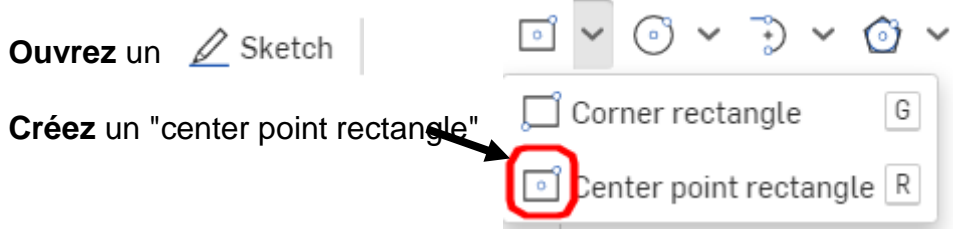

en alignant votre **point 1** sur l'origine, votre **point 2** en dehors de l'axe à droite, et en vous écartant de l'axe horizontal

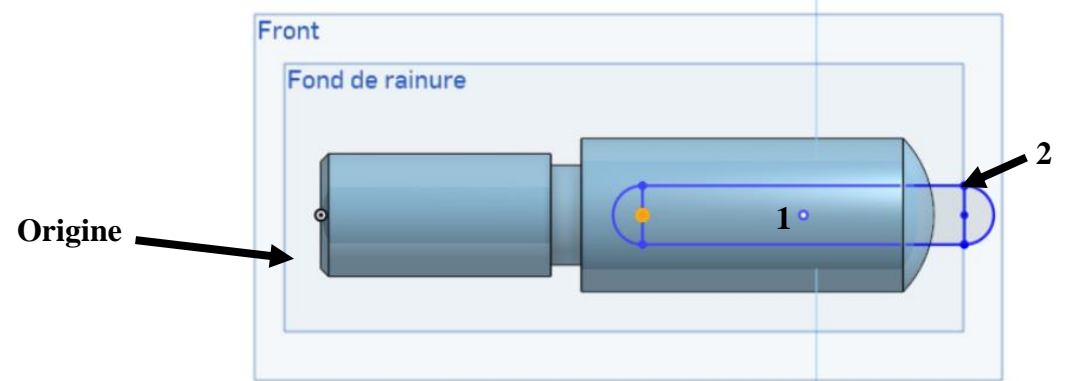

ajouter les deux demi-cercles en cliquant sur « arc tangent »

### 1.4.3 Coter le contour

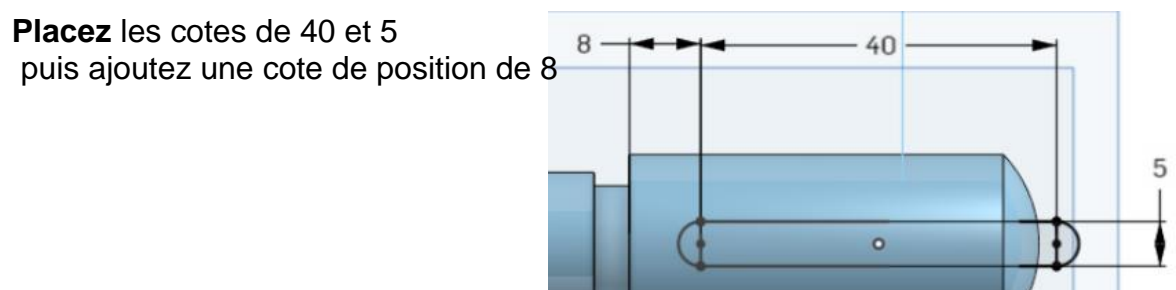

### 1.4.4 Créer l'enlèvement de matière

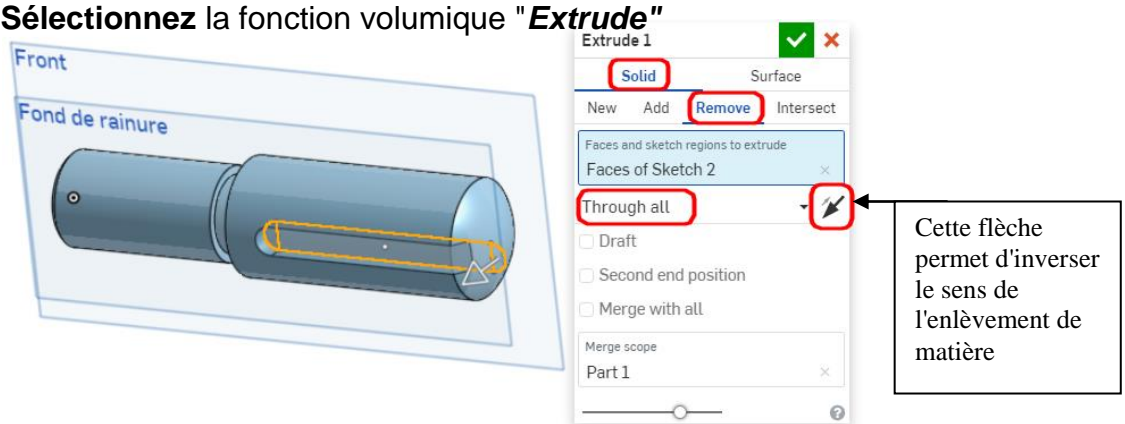

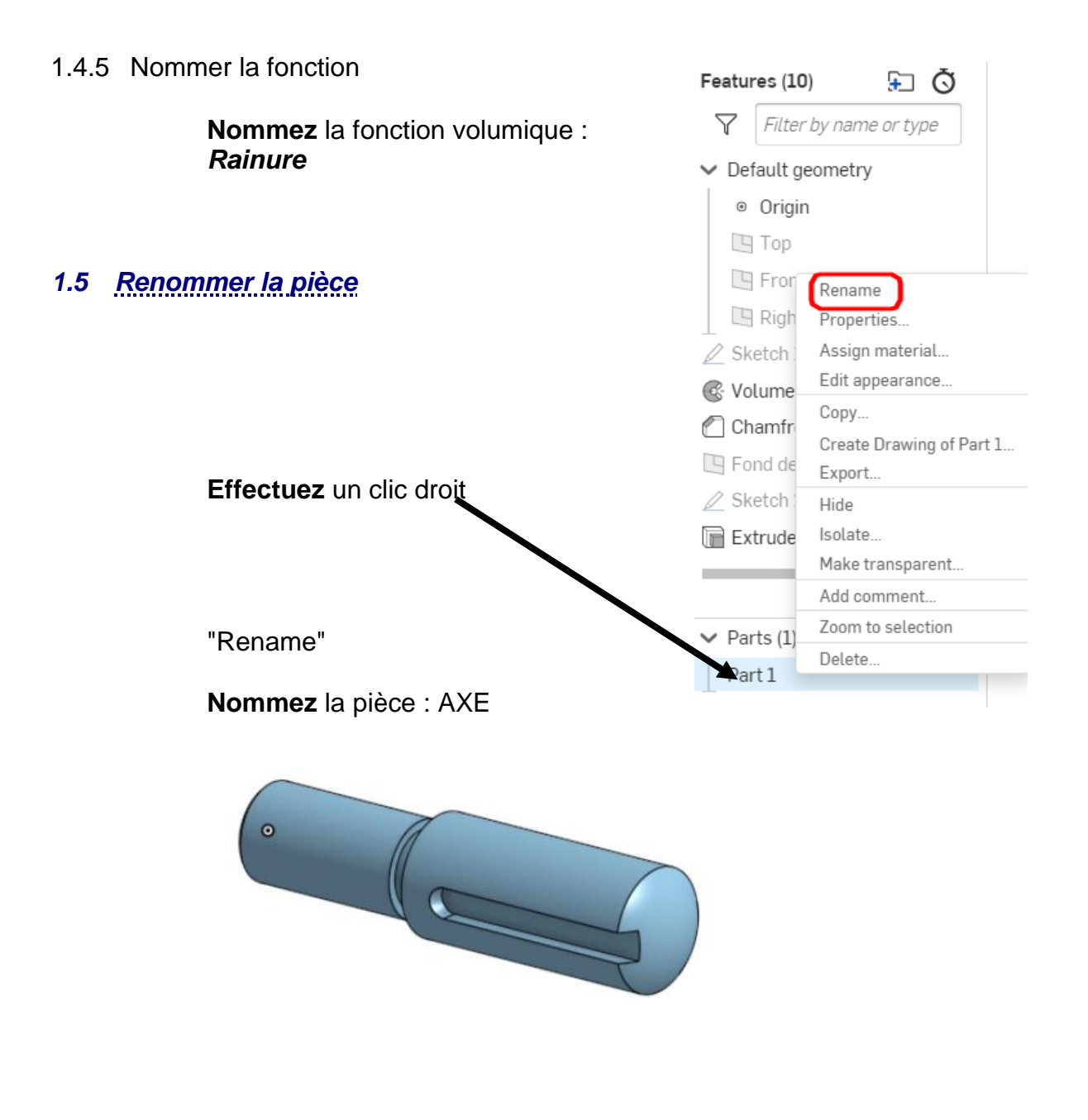

FIN de l'activité

N'oubliez pas de cliquer sur « Partager » en haut, à droite de votre écran et de me partager votre fichier en lecture seule à l'adresse : [gwenola.launay@gmail.com](mailto:gwenola.launay@gmail.com)